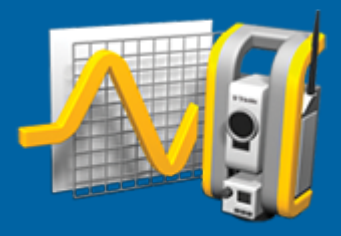

# **Trimble Access™ Controllo**

**Guida utente**

Versione 2024.00 Revisione A Maggio 2024

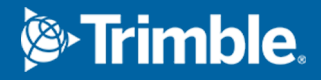

## **Introduzione**

L'app specializzata Controllo estende la funzionalità del software Trimble Access per velocizzare la raccolta dati quando si monitorano i siti.

Il flusso di lavoro viene semplificato per controlli regolari, ma non necessariamente continui, e per rilevamenti di deformazione. E' possibile:

- Installare facilmente una stazione.
- Misurare la mira indietro e tutti i target mira avanti e salvare i relativi dettagli nel lavoro per le susseguenti visite al sito.
- Definire i parametri misurazione quali, intervallo e tolleranza epoche.
- <sup>l</sup> Visualizzare i rapporti di movimento sopra le tolleranze specificate non c'è bisogno di particolari analisi sul campo.
- <sup>l</sup> Visualizzare le informazioni sulla epoca di misurazione mentre ci si trova sul campo e poi inviare in uscita i rapporti che confrontano le coordinate note con le misurazione nel tempo.

## **Flusso di lavoro tipico di monitoraggio**

Il flusso di lavoro tipico quando si utilizza l'app Controllo consiste nel:

- 1. Creare un nuovo lavoro o aprire un lavoro esistente.
- 2. Se necessario, importare i punti noti.
- 3. Iniziare il rilevamento.
- 4. Completare l'impostazione stazione.
- 5. Se necessario, aggiungere punti di monitoraggio.
- 6. Avviare il monitoraggio. Gli usi tipici sono:
	- Monitoraggio ricorrente (giornaliero, settimanale) di un'epoca in cui la stazione totale è staccata.
	- Monitoraggio a lungo termine (ad esempio, un intero giorno) in cui la stazione totale non viene rimossa.
- 7. Durante il monitoraggio il software mostra il progresso della misurazione e le traslazioni/risultati temporanee.
- 8. Al termine, il software mostra le traslazioni/risultati finali.
- 9. Se necessario, terminare il monitoraggio e terminare il rilevamento.
- 10. Utilizzare il software Controllo per visualizzare gli spostamenti e esportare i dati in rapporti con diversi formati.

## **Impostazione Controllo site**

Per iniziare il monitoraggio, è necessario avere creato un lavoro, connesso lo strumento e completato un'impostazione stazione. Toccare e selezionare **Misura**/ **<stile rilevamento>** / **<Configurazione**

Guida Utente Trimble Access Controllo | **2**

© 2024, Trimble Inc. Tutti i diritti riservati. Trimble, the Globe and Triangle logo and Access are registered trademarks or trademarks of Trimble Inc. Fare riferimento all'argomento [Informazioni](https://help.trimblegeospatial.com/TrimbleAccess/LegalNotices.htm) Legali in Portale guida [Trimble](https://help.trimblegeospatial.com/TrimbleAccess/) Access.

**stazione>**. Per saperne di più sugli stili di rilevamento e le relative impostazioni di connessione, fare riferimento alla sezione appropriata nella *Guida Trimble Access*.

Se è stato aperto un lavoro esistente, è necessario riorientarlo alla misurazione all'indietro.

## **Controllo lavori**

Il software Controllo può utilizzare qualsiasi lavoro Trimble Access. Memorizzare il lavoro nella cartella di progetto appropriata nella cartella **Trimble Data**. Per poter utilizzare il lavoro per il monitoraggio, è necessario passare all'app Controllo. Per passare da un'applicazione all'altra, toccare  $\equiv$  e toccare il nome della app che si sta utilizzando e quindi selezionare l'applicazione a cui passare.

Quando si apre un lavoro esistente, è necessario impostare l'orientamento verso una misurazione all'indietro prima di poter continuare.La misurazione dell'ultimo punto rilevato (backsight) viene utilizzata solo per orientare la strumentazione in modo che i punti possano essere misurati con successo.L'impostazione della stazione viene calcolata per ogni epoca di monitoraggio.Vedere [Ri-orientare](#page-2-0) verso la mira indietro.

## <span id="page-2-0"></span>**Ri-orientare verso la mira indietro**

Per orientare la strumentazione a un ultimo punto rilevato nel lavoro corrente:

1. Toccare  $\equiv$  e selezionare **Misura** / **Orientamento**.

Se non è ancora stato avviato un rilevamento, selezionare lo stile rilevamento nel menu **Misura**, quindi selezionare **Orientamento**.

- 2. Verificare che i dettagli della stazione siano corretti.Se necessario, modificare l'**Altezza strumentazione**.
- 3. Se ha più di una misurazione all'indietro, toccare la freccia accanto al campo **Misurazione all'indietro** per selezionare una misurazione all'indietro differente.
- 4. Toccare **Misurare**.
- 5. Nella schermata **Misurazioni all'indietro**, verificare che i dettagli mire siano corretti, puntare la strumentazione verso la misurazione all'indietro e poi toccare**Misurare**.

Dopo che la strumentazione ha misurato l'ultimo punto rilevato, appare la schermata risultati che mostra le distanze orizzontali e verticali misurate, le distanze orizzontali e verticali calcolate e le differenze.

6. Toccare **Accetta**.

## **Per importare le informazioni di riferimento della stazione**

Per importare la stazione di monitoraggio da un altro lavoro:

- 1. Toccare e selezionare **Sito** / **Stazione dal lavoro di riferimento**.
- 2. Selezionare il lavoro di riferimento.
- 3. Selezionare la stazione.
- 4. Toccare **Importa**.

Il punto stazione e tutti i punti relativi osservati dalla stazione sono copiati nel lavoro.

5. Per modificare la stazione importata e i punti di misurazione, toccare  $\equiv$  e selezionare **Sito** / **Modifica riferimento**.

## **Per misurare nuovi punti**

Per misurare nuovi punti topografici e aggiungerli al lavoro, è necessario aver completato l'impostazione stazione.

- 1. Toccare  $\equiv$  e selezionare **Misura** / **Aggiungi** punti.
	- Viene visualizzato la finestra**Misura topografica**.
- 2. Digitare il **nome del punto**.
- 3. Inserire o selezionare il **Codice**.
- 4. Nel campo **Metodo** selezionare un metodo di misurazione.
- 5. Inserire un valore nel campo **Altezza mira** .
- 6. Toccare **Misurare**.
- 7. Toccare **Memorizza**.

## **Per aggiungere scansioni al ciclo di monitoraggio**

L'inclusione delle scansioni durante il monitoraggio permette di monitorare un'area spaziale ampia più velocemente e senza dover prevedere gli schemi di movimento per tracciare mire appropriate. Ciò può essere particolarmente utile quando si monitora aree dove potrebbe non essere sicuro installare le mire a causa dell'accessibilità limitata.

Per eseguire una scansione alla fine del ciclo di monitoraggio e aggiungerla al lavoro:

1. Toccare  $\equiv$  e selezionare **Misura** / **Aggiungi scansione**.

Viene visualizzato il modulo **scansione**.

2. Selezionare il metodo **Inquadratura** e poi definire l'area di inquadratura. Selezionare la **Densità scansione** e, se richiesto, definire **Limiti scansione** per la scansione.

Per maggiori informazioni sulle opzioni in questa schermata, vedere **Effettuare scansioni utilizzando un SX10 o SX12** in *Guida Utente Trimble Access Topografia Generale*.

Il tempo stimato di scansione viene generato e visualizzato in modo da poter vedere come la configurazione influirà sul modo in cui si desidera programmare i cicli di monitoraggio. Le immagini panoramiche possono anche essere acquisite alla fine di ogni ciclo di monitoraggio. Tutti i dati sono memorizzati nella cartella di Trimble Access progetto.

3. Per scattare un'immagine panoramica con la scansione, selezionare la casella di spunta **Panoramica** e specificare le impostazioni panoramica.

Per maggiori informazioni sulle opzioni panoramica, vedere **Impostazioni immagine panoramica** in *Guida Utente Trimble Access Topografia Generale*.

4. Toccare **Avvio**.

Il software visualizza la progressione della scansione. Quando la scansione è completa, la strumentazione ritorna alla propria posizione originale.

**NOTE –** Utilizzare le scansioni con l'applicazione Controllo è leggermente diverso da utilizzare le scansioni in Trimble Access Topografia Generale. In Controllo:

- Quando si crea una nuova area di scansione, è importante eseguire una scansione iniziale dopo la creazione dell'area. Le aree di scansione create e salvate senza eseguire le scansioni iniziali non appariranno nell'elenco delle aree di scansione e non verranno eseguite durante il processo di monitoraggio. Assicurarsi di fare clic sull'avvio per eseguire la scansione iniziale dell'area.
- <sup>l</sup> I tipi di scansione **Banda orizzontale** e **Metà cupola** non sono completamente supportati da questa versione in termini di metodologia di lavoro di monitoraggio. Le scansioni con queste impostazioni di inquadratura possono essere eseguite e salvate nella cartella progetto principale, ma le scansioni non saranno visibili nell'elenco delle aree di scansione di monitoraggio e non saranno incluse in un ciclo di monitoraggio.

Le scansioni possono essere eseguite alla fine di ogni ciclo di monitoraggio e la loro progressione viene visualizzata sullo schermo. Nell'elenco a discesa **Visualizza** selezionare **Elenco** per vedere la progressione della scansione. Un segno di spunta nella colonna **Scansione** indica che la scansione è completa; con i puntini di sospensione (...) indica che la scansione è in corso. Il video non è disponibile quando è in corso una scansione.

## **Controllo punti**

Per monitorare i punti è necessario essere collegati ad uno strumento di rilevamento convenzionale e avere completato un'impostazione stazione.

Per aggiungere un punto di monitoraggio e completare una misura di monitoraggio, toccare  $\equiv$  e selezionare **Misura** / **Aggiungi punto**.

Per avviare un'epoca di monitoraggio guidata dal software, toccare ≡ e selezionare **Misura / Controllo**. È possibile impostare l'elenco dei punti di monitoraggio e definire diverse opzioni di monitoraggio. Una volta avviato il monitoraggio, selezionare la visualizzazione appropriata per ottenere l'accesso a diversi tipi di informazioni sull'epoca di monitoraggio:

- <sup>l</sup> La visualizzazione**Statistiche** mostra il progresso di monitoraggio per l'epoca corrente
- <sup>l</sup> La visualizzazione**Impostazione Stazione** mostra il risultato per l'impostazione della stazione corrente
- <sup>l</sup> La visualizzazione **Residui** mostra i residui delle misurazioni all'indietro
- <sup>l</sup> La visualizzazione **Elenco** mostra i punti misurati correnti
- La visualizzazione **Delta** mostra i risultati degli spostamenti temporanei
- La visualizzazione **Avvisi** mostra le misure che sono fuori tolleranza o fallite

Dopo che le epoche di monitoraggio sono terminate si ottiene una panoramica dei risultati degli spostamenti osservati.

## <span id="page-5-1"></span>**Avviare il monitoraggio mediante la procedura guidata**

Per avviare il monitoraggio, è necessario avere aperto un lavoro e essere collegati allo strumento.

- 1. Toccare  $\equiv$  e selezionare **Misura/Controllo**.
- 2. Utilizzare i tasti software sotto l'**Elenco punti** per aggiungere punti, importare punti da un file CSV, modificare o eliminare i punti.Vedere Definire l'elenco dei punti da [monitorare.](#page-5-0)
- 3. Per avviare un'epoca di monitoraggio, toccare **Avanti**.

Ogni giorno, una nuova epoca che contiene le osservazioni è creata e memorizzata nel lavoro.

I nomi epoca vengono generati utilizzando la data e l'ora definite nel sistema operativo del controller, quindi è importante che questi siano impostati correttamente.

- 4. Per configurare opzioni quali tolleranze di misura, tempo di inattività tra epoche e ordine faccia, toccare **Opzioni**.Vedere Opzioni [Controllo](#page-8-0).
- 5. Toccare **Avanti**.

Viene visualizzato il modulo **stato Controllo** .

Il campo **Avvio epoca successiva** viene aggiornato e la barra di stato inizia il conto alla rovescia per l'inizio del rilevamento

Per avviare l'epoca successiva immediatamente, toccare **Avvia ora**.

Quando un lavoro è definito per l'uso in**Tempo di inattività** tra epoche, la rilevazione si avvia immediatamente.

La mappa mostra i punti monitorati e l'orientamento corrente della strumentazione.

Se necessario, è possibile mettere in pausa la misurazione per modificare le informazioni mira, come tipo prisma, costante, altezza e modalità di misurazione, per correggere precedenti errori o apportare modifiche all'istante.È anche possibile configurare il livello di zoom di ogni mira e abilitare/disabilitare l'acquisizione immagini per i punti selezionati.

### **NOTE –**

- Se la strumentazione supporta la tecnologia FineLock o Long Range FineLock, in questo caso prima di eseguire la misurazione, la modalità appropriata viene automaticamente impostata in base alla distanza dal target per ottenere la massima affidabilità dei risultati.
- **.** Se si seleziona **Manuale** come metodo di aggancio target, la strumentazione ruota automaticamente verso il target in questione e si arresta per consentire all'utente di individuare e puntare verso il target.Si deve prima puntare al target manualmente e poi toccare **Misurare** per continuare.

## <span id="page-5-0"></span>**Definire l'elenco dei punti da monitorare**

Per definire l'elenco dei punti da monitorare, è necessario aver aperto un lavoro, essere collegato allo strumento e aver completato l'impostazione di una stazione.

- 1. Toccare  $\equiv$  e selezionare **Misura/Controllo**.
- 2. Utilizzare i tasti software sotto l'**elenco punti** per aggiungere punti all'elenco utilizzando uno dei seguenti metodi:
- [Selezionare](#page-6-0) i punti nel lavoro e aggiungerli all'elenco
- [Importare](#page-7-0) i punti da file csv
- 3. Una volta che tutti i punti di monitoraggio sono stati aggiunti all'elenco, verificare i requisiti seguenti:
	- I punti devono avere coordinate 3D.
	- Almeno uno dei punti è definito in qualità di mira indietro.
	- <sup>l</sup> L'elenco di monitoraggio è nello stesso ordine dei punti da osservare.Per ordinare i punti per azimut, selezionare la casella di controllo **Azimut**.

Per ruotare lo strumento al punto selezionato, toccare **Gira a**.

Per eliminare un punto dall'elenco, selezionarlo e toccare **Cancella**.

Per le colonne visualizzate nell'elenco, toccare il tasto software freccia Su e poi toccare **Visualizza**.Selezionare o deselezionare le caselle di controllo come richiesto.Per tornare all'**elenco punti**, toccare **OK**.

- 4. Toccare **Avanti**.
- 5. Completare i passaggi necessari per avviare l'epoca.Vedere Avviare il [monitoraggio](#page-5-1) mediante la [procedura](#page-5-1) guidata.

**TIP –** Per ridurre il tempo di misurazione, toccare il tasto software **Ordina** sotto l'elenco punti e selezionare **Direzione azimut in senso orario**.Questo ordina l'elenco punti in senso orario dall'azimut di riferimento (mira-indietro), riducendo il tempo necessario per misurare mire multiple in varie direzioni limitando l'estensione della rotazione in cui lo strumento gira in ogni misurazione.

## <span id="page-6-0"></span>**Selezionare i punti nel lavoro e aggiungerli all'elenco**

- 1. Toccare **Aggiungi**
- 2. Immettere il **Nome punto**oppure toccare ▶ e selezionare **Elenco** per selezionare il punto dall'elenco dei punti del lavoro.
- 3. Se il punto è una misurazione all'indietro, selezionare la casella di controllo **Misurazione all'indietro**.Almeno uno dei punti è definito come misurazione all'indietro.
- 4. Selezionare il **Tipo prisma** e immettere l'**Altezza della mira** e, se necessario, la **Costante del prisma**. Quando si misurano i target senza prisma riflettente (DR), impostare il tipo **Prisma** su **DR**.
- 5. Selezionare la **Modalità di lavoro**.Questa impostazione viene utilizzata per tutte le misurazioni successive nell'epoca.

Nella modalità prisma, selezionare **Autolock**, **FineLock** o **Long Range FineLock** per l'aggancio al prisma remoto.Il barra di stato indica quando la strumentazione è agganciata ad un prisma.

Quando AutoLock è attivato, viene eseguita automaticamente una ricerca se si avvia una misurazione ma lo strumento non è agganciato alla mira.

6. Toccare **Aggiungi**

## <span id="page-7-0"></span>**Importare i punti da file csv**

- 1. Toccare **file ASCII (CSV)**.
- 2. Selezionare il file \*.csv dall'elenco.Per un elenco di informazioni che il file CSV deve contenere vedere Requisiti formato file di [importazione](#page-7-1) CSV.
- 3. Toccare **OK**.

Il sistema mostra il numero di punti importati. I punti vengono aggiunti all'elenco di monitoraggio.

## <span id="page-7-1"></span>**Requisiti formato file di importazione CSV**

Il file delimitato da virgole (csv) importato nell'Elenco di **Punti può** contenere le seguenti informazioni:

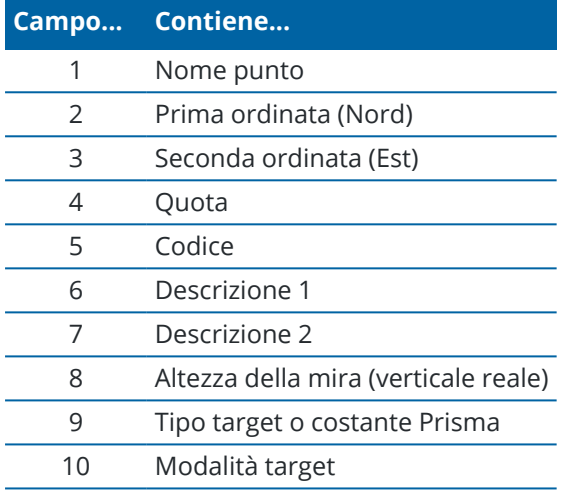

Il file **deve contenere** i primi quattro campi.Tutti gli altri campi sono opzionali.Se i campi da 8 a 10 sono nulli, è ancora possibile importare il file ma le mire devono essere modificate manualmente nel software Controllo prima di poter continuare.Per fare questo, selezionare il punto nell'elenco e toccare **Modifica**.

I valori direzione Nord, direzione Est, Elevazione, altezza Target e costante Prisma devono essere espressi nelle stesse unità di misura utilizzate per il lavoro corrente.

Il campo 9 Mostra il nome del prisma se si utilizza una mira Trimble o la costante prisma se si utilizza una mira personalizzata. Nella tabella seguente vengono indicati tutti i tipi di prisma consentiti e le costanti di prisma applicabili:

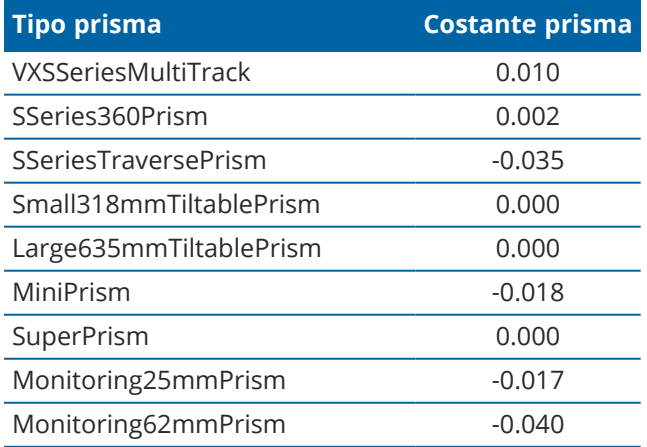

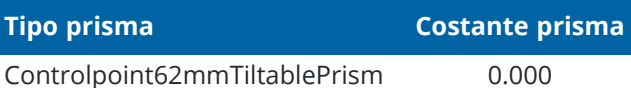

Il campo **modalità Target** può contenere una delle seguenti:

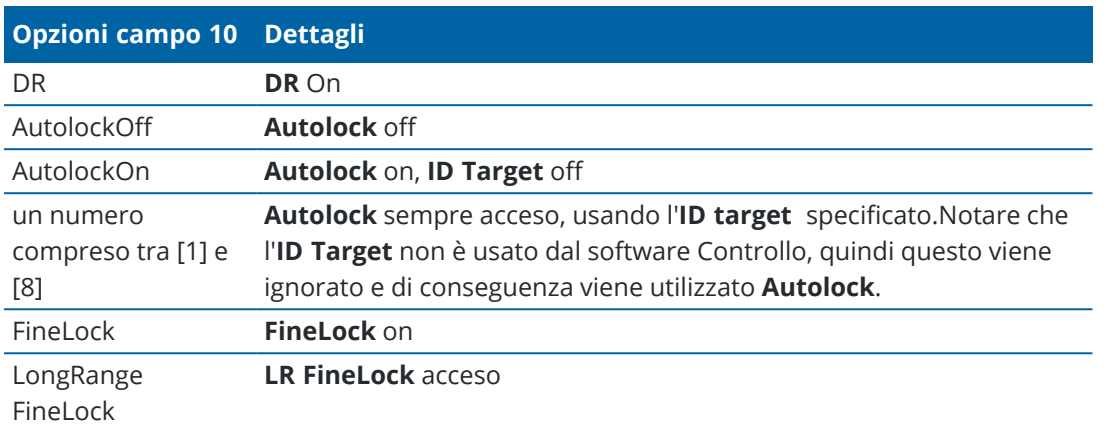

Se si importa un punto, e un punto con lo stesso nome è già presente **Punti elenco**, il punto importato aggiunge \_1 al suffisso del nome.

## <span id="page-8-0"></span>**Opzioni Controllo**

Per configurare le opzioni Controllo, toccare  $\equiv$  e selezionare **Opzioni**.

## **Inizio epoca**

- <sup>l</sup> **Tempo in inattività (min)** definisce l'attesa tra la fine di un'epoca e l'inizio di quella successiva.
- <sup>l</sup> **Intervallo di tempo (min)** definisce l'attesa tra l'inizio di un'epoca e l'inizio di quella successiva. Il tempo minimo varia in base al tempo impiegato per completare ogni epoca; cioè, l'intervallo di tempo deve essere maggiore del tempo impiegato per misurare un'epoca.

## **Impostazioni misure**

### **Ordine faccia**

- <sup>l</sup> **Solo F1** le osservazioni sono rilevate solo sulla faccia 1
- <sup>l</sup> **Faccia1...faccia 2...** Tutte le osservazioni della faccia 1 vengono rilevate per tutti i punti e tutte le osservazione di faccia 2 vengono rilevate per tutti i punti
- <sup>l</sup> **Faccia 1/Faccia 2...** le osservazioni di faccia 1 e 2 vengono rilevate al primo punto, le osservazioni di faccia 1 e faccia 2 vengono rilevate al secondo punto e così via

### **Ordine osservazioni**

Quando **Ordine facce** è impostata su **Faccia 1... Faccia 2...**, impostare l'**Ordine osservazione** a:

- <sup>l</sup> **123...123** per effettuare osservazioni sulla faccia 2 nello stesso ordine delle osservazioni sulla faccia 1
- <sup>l</sup> **123...321** per effettuare osservazioni sulla faccia 2 in ordine inverso alle osservazioni sulla faccia 1

#### Quando **Ordine faccia** è impostato su **Solo F1** o **Faccia 1/Faccia 2**, impostare **l'Ordine osservazione** a:

- **123...123** per effettuare ogni ciclo di osservazioni nello stesso ordine
- <sup>l</sup> **123...321** per effettuare ogni ciclo alternato di osservazioni in ordine inverso

#### **Numero di misurazioni**

Immettere il numero di misurazioni per ogni punto in ogni ciclo.

#### **Numero di cicli**

Immettere il numero di cicli in ogni epoca.

#### **Regolare le impostazioni EDM per la distanza**

Impostare la precisione a seconda dello strumento collegato.

#### **Impostare la modalità strumento per la distanza**

Selezionare la casella di controllo **Imposta modalità strumento per la distanza**, per dare la priorità alle capacità di distanza più lunghe. Deselezionare la casella di spunta per dare la priorità alla velocità di misurazione e risparmiare tempo.

Se si seleziona la casella di controllo **Imposta modalità strumento per la distanza** , Trimble Access Controllo divide la misurazione in due: una misurazione angolare e una di distanza.Questo metodo di misurazione consente di effettuare misurazioni in tutte le condizioni ambientali.Oltre a dividere le misurazioni, questa impostazione selezionerà automaticamente la modalità di lavoro appropriata per le mire misurate.

La scelta di non attivare l'opzione **Imposta modalità strumento per la distanza** aumenta la velocità di misurazione, perché le misurazioni non vengono più divise in due. Tuttavia, l'intervallo di distanza può essere ridotto, il che è più evidente quando si misura in modalità di lavoro **LR Fine Lock**.

#### **Misura automatica delle mire passive**

Se questa casella di controllo non è selezionata, è necessario puntare manualmente le mire passive.

#### **Ignora visuali ostruite**

Se la misura non è possibile, le misurazioni in avanti sono automaticamente saltate, ad esempio quando il prisma è ostruito.

#### **Puntatore laser (solo DR)**

Selezionare la casella di controllo per attivare il puntatore laser durante la misurazione DR.

#### **Ripeti mire mancanti**

Selezionare questa casella di controllo per ripetere automaticamente le misurazioni perse, provocate da un blocco temporaneo, ad esempio nel caso in cui un veicolo sia di fronte al prisma per un breve periodo di tempo.

I punti osservazioni all'indietro mancanti vengono ripetuti immediatamente durante ogni ciclo. Alla fine del ciclo gli altri punti vengono ripetuti automaticamente.

## **Trimble SX10/SX12**

### **Attivare acquisisci immagine per impostazione predefinita**

Selezionare la casella di spunta per acquisire immagini ad alta risoluzione su ciascun punto di monitoraggio, per impostazione predefinita per ogni ciclo di monitoraggio per i nuovi punti aggiunti.

Tutte le immagini sono memorizzate in una cartella con lo stesso nome lavoro all'interno della cartella di progetto principale Trimble Access. Ciò consente di documentare automaticamente l'obiettivo di monitoraggio e le condizioni del sito e di usarle nei rapporti e nei documenti da fornire.

### **Imposta automaticamente il livello di zoom**

Selezionare la casella di spunta per abilitare il software ad impostare automaticamente il livello di zoom dello strumento utilizzato per acquisire immagini, in base alla misurazione della distanza ad un punto.

**TIP –** È anche possibile configurare il livello di zoom per ogni mira e abilitare/disabilitare l'acquisizione immagini per i punti selezionati nella schermata **Modifica** del punto Controllo.

## **Confrontare con**

**Prima epoca:** Confronta il risultato con la prima epoca.

**Epoca precedente:** Confronta i risultati con l'epoca misurata precedentemente.

**Prima epoca e precedente**: confrontare i risultati con la prima epoca e quella misurata in precedenza.

**TIP –** Se si seleziona l'opzione **Prima epoca** o **Prima epoca e epoca precedente**, lo strumento ruota verso la posizione della misurazione di riferimento. Se si seleziona l'opzione **Epoca precedente**, lo strumento ruota verso l'ultima posizione misurata della mira di monitoraggio invece che verso la posizione di riferimento, questo riduce il tempo di ricerca nei casi in cui la mira di monitoraggio si sia spostata sostanzialmente dalla posizione iniziale e garantisce che la mira possa essere misurata correttamente.

## **Tolleranze di spostamento**

Definisce il valore di tolleranza per i punti di monitoraggio. Se la tolleranza viene superata, il software mostra un avvertimento.

## **Tolleranze residue misurazioni all'indietro**

Definisce il valore di tolleranza per i punti misurati all'indietro. Se la tolleranza viene superata, il software mostra un avvertimento.

## **Correzioni atmosferiche**

Il software Controllo applica la correzione atmosferica Parti Per Milione che viene affrancata alle distanze pendenza misurate per correggere gli effetti dell'atmosfera della terra. Il valore PPM viene determinato

impiegando la pressione osservata e le letture della temperatura insieme a specifiche costanti dello strumento.

La pressione e la costante della strumentazione vengono ottenute direttamente dalla strumentazione stessa, ma è necessario inserire manualmente la temperatura.Per modificare queste impostazioni durante il monitoraggio, toccare **Pausa** e quindi toccare **Atmosfera**.Il software Controllo calcola automaticamente la correzione atmosferica in base ai valori inseriti.

#### **NOTE –**

- Se si preferisce utilizzare una lettura pressione alternativa, è possibile sovrascrivere la pressione barometrica dalla strumentazione.
- Se si inserisce una pressione atmosferica e si desidera tornare a utilizzare la pressione atmosferica interna della strumentazione, è necessario riavviare l'applicazione Controllo.

La temperatura e la pressione (e quindi la correzione atmosferica) vengono salvate nel lavoro con le misurazioni di ogni epoca. L'utente può aggiornare la temperatura in qualsiasi momento durante il monitoraggio — le correzioni vengono applicate all'epoca seguente.

### **Misurazioni fuori tolleranza**

Dopo ogni misurazione, il software Controllo verifica se la misura rientra nella tolleranza specificata nel lavoro. Il software avverte se è fuori tolleranza e i sono visualizzati i delta.

Nei lavori vengono impostate due tipi di tolleranza:

• Tolleranze di spostamento osservazioni in avanti verticali e orizzontali.

Se uno dei punti è stato spostato più della tolleranza specificata, i delta vengono visualizzati nella vista **Delta** e il punto è elencato nella visualizzazione **Avvisi** .Questa informazione può essere visualizzata anche nel rapporto [Spostamenti](#page-12-0)

- <sup>l</sup> Tolleranze residue osservazioni ultimo punto rilevato e osservazioni orizzontali.
	- Se le osservazioni all'indietro sono al di fuori della tolleranza residua, le informazioni dell'osservazione all'indietro sono visualizzate nella vista Residui.

**NOTE –** Se appare un avviso al termine di un'epoca relativa ai residui ultimo punto rilevato, il software di Controllo non mostra l'avviso Punto per gli spostamenti delle misurazioni ultimo punto rilevato dell'epoca osservata.

### **Misurazioni non riuscite**

Lo strumento cerca di misurare ogni punto e se il prisma è ostruito, la misurazione fallisce. È possibile scegliere di riprovare o saltare la misurazione.

- Se si salta un punto sulla Faccia 1, automaticamente viene saltata anche la misurazione sulla Faccia 2.
- Se un punto viene saltato in un'epoca (nella faccia 1 o 2), la strumentazione continua a provare a misurare il punto in tutte le epoche successive.
- <sup>l</sup> Tutte le osservazioni vengono registrate nel file di lavoro. Quando viene usato l'ordine delle facce F1 F2 o F1/F2, tutti i punti devono essere misurati su entrambe le facce perché il software Controllopossa rilevare qualsiasi spostamento nell'epoca.

• Quando si utilizza degli ordini F1 F2 o F1/F2, l'ultimo punto rilevato deve essere misurato su entrambe le facce perché il software di monitoraggio possa calcolare le coordinate o gli spostamenti per qualsiasi punto rilevato in avanti nella stessa epoca. Se l'ultimo punto rilevato non è misurato in entrambe le facce, le coordinate non vengono calcolate per nessuno dei punti rilevati in avanti (foresight).

La vista elenco indica il progresso di misurazione per ogni punto dell'epoca corrente:

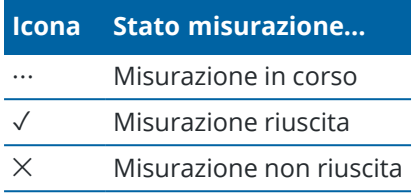

**TIP –** Per continuare automaticamente con l'osservazione in avanti successiva, selezionare la casella di controllo **Ignora osservazioni ostruite** nella schermata **Opzioni**.Per ripetere automaticamente le misurazioni mancanti alla fine del ciclo, selezionare la casella di spunta **Ripeti mire mancanti** nella schermata **Opzioni**.

## **Per arrestare il monitoraggio**

Per interrompere il monitoraggio, toccare **Esc** nella schermata di **stato Controllo**.

Se non vi sono misurazioni in corso, il rilevamento viene interrotto immediatamente.

Se vi sono misurazioni sono in corso il monitoraggio si interrompe dopo aver completato la misurazione corrente.

## **Rapporto**

È possibile generare un rapporto per i punti misurati compreso ogni movimento del punto. Visualizzare questi rapporti per verificare i dati sul campo, o per trasferire dal campo al cliente o in ufficio per eseguire ulteriori elaborazioni con il software d'ufficio.

## <span id="page-12-0"></span>**Revisionare gli spostamenti**

Per visualizzare gli spostamenti di traslazione dei punti di monitoraggio:

- 1. Toccare  $\equiv$  e selezionare **Rapporti** / **Spostamenti**.
- 2. Selezionare le epoche che si desidera comparare. Le epoche selezionate sono indicate con una piccola freccia. Se si seleziona:
	- <sup>l</sup> **due epoche** allora sono confrontate l'un l'altra.
	- <sup>l</sup> **un'epoca** è confrontata con i valori di riferimento (dall'osservazione iniziale).

## **Creazione rapporti sui punti misurati**

È possibile creare un rapporto per i punti misurati compreso tutte le traslazioni del punto. Visualizzare questi rapporti per verificare i dati sul campo, o per trasferire i dati dal campo al cliente o in ufficio.

- 1. Toccare  $\equiv$  e selezionare **Rapporti** / **Rapporti**.
- 2. Dal campo **Formato file** , selezionare il formato file richiesto.
- 3. Se si è selezionato:
	- <sup>l</sup> **Report allineamento (CSV)**, selezionare il **Tipo di allineamento** (RXL, Polilinea, TXL o LandXML) e quindi selezionare il **File di input**.
	- <sup>l</sup> **Report allineamento Word**, selezionare se includere grafici **di dispersione punti** o **Grafici tendenza**, o entrambi nel campo **Contenuti report**, quindi selezionare il **Tipo di allineamento** (RXL, Polilinea, TXL o LandXML), quindi selezionare il **File di input**.
	- **Rapporto punto**, inserire il nome del punto nel campo **Nome punto** o toccare ▶ e selezionare il punto.
	- <sup>l</sup> **Rapporto Word**, dal campo **Contenuti del rapporto** selezionare se includere i **Grafici di dispersione punti** o i **Grafici del trend**, oppure entrambi.
- 4. Per visualizzare automaticamente il file dopo averlo creato, selezionare la casella di controllo **Visualizza file creato** .
- 5. Nel campo **Includi cicli incompleti** selezionare **Sì** per includere cicli incompleti nel report o selezionare **No** per escludere i cicli incompleti dal report.
- 6. Toccare **OK**.

**TIP** – Per sincronizzare le esportazioni e i rapporti su Trimble Connect, toccare  $\mathbb{C}_2$  nella parte superiore della schermata **Progetti** per aprire la schermata **Impostazioni cloud** e selezionare la casella di controllo **Carica file collegati**. I file saranno sincronizzati con Trimble Connect quando si sincronizza il progetto alla successiva sincronizzazione.

## **Trasferimento di file all'ufficio**

Si possono trasferire vari tipi di file di monitoraggio tra un controller e il computer da ufficio, tuttavia, non tutti i formati possono essere aperti direttamente dal software per ufficio.

## **Esportare i dati in Trimble 4D Control**

Per esportare i dati di monitoraggio nel software Trimble 4D Control, toccare  $\equiv$  e selezionare **Rapporti** / **Esporta in T4DControl**.Nella finestra di dialogo di conferma, toccare **OK**.I dati vengono esportati in un file JobXML (\*.jxl) e memorizzati nella cartella di progetto.

Utilizzare il software Trimble 4D Control per aprire il file JobXML e per analizzare i dati di monitoraggio visualizzando gli spostamenti correnti, i grafici di spostamento e le ellissi di errore.

## **Visualizzazione dei dati utilizzando Trimble Business Center**

Se si ha esportato i dati monitoraggio ad un file (\*.jxl), è possibile importarli nel software Trimble Business Center.

Tutte le osservazioni di monitoraggio vengono importate nel progetto e le coordinate utilizzate dal progetto derivano dalla prima epoca.

#### **TIP –**

- Utilizzare Esplora progetti per visualizzare le osservazioni da ogni epoca.
- <sup>l</sup> Generare un rapporto derivazione punto per visualizzare le coordinate per ogni epoca.
- <sup>l</sup> Utilizzare l'opzione **Tolleranze punto** in **Impostazioni progetto**per definire le tolleranze di spostamento dei punti. Qualsiasi coordinata esterna a queste tolleranze verrà evidenziata in rosso nei rapporti e contrassegnata come fuori tolleranza nella finestra della mappa.

## **Scambio dati**

Utilizzare il menu **Scambio Dati** per facilitare l'**impostazione del sito per il monitoraggio automatizzato**, riducendo la necessità di molteplici applicazioni e dispositivi portati nel sito.È possibile utilizzare lo stesso flusso di lavoro per i progetti di monitoraggio manuale e automatizzato. Il menu **Scambio dati** fornisce i metodi per trasferire le informazioni di impostazione sito per i progetti di monitoraggio automatizzati usando Trimble 4D Control.

## **Trasferimento impostazione sito da Settop M1 a Trimble 4D Control**

Il Settop M1 è il modo consigliato per comunicare con una stazione totale in un sistema di monitoraggio automatizzato. La nuova funzione **Settop M1**permette di trasferire le informazioni di impostazione sito da Trimble AccessControllo, inclusi elenchi di punti e impostazioni dei cicli di schedulazione, direttamente in Settop M1 e indirettamente in Trimble 4D Control. Elimina i lavori di configurazione aggiuntivi sul campo (Settop M1) e in Trimble 4D Control.

## <span id="page-14-0"></span>**Per eseguire l'impostazione sito**

- 1. Avviare il software Trimble Access Controllo e aprire un lavoro esistente per modificare un'impostazione sito esistente o creare un nuovo lavoro per eseguire una configurazione iniziale del sito.
- 2. Toccare e selezionare **Impostazioni** / **Connessioni**.Selezionare la scheda **Bluetooth**. Connettere il controller alla stazione totale.

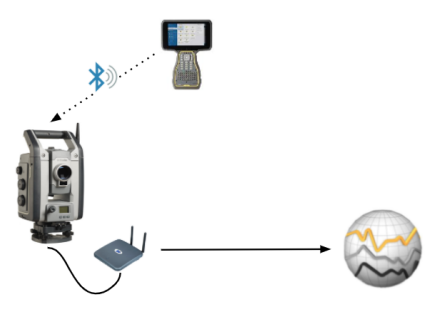

- 3. Toccare e selezionare **Misura**/ **<stile rilevamento>** / **<Configurazione stazione>**. Per eseguire l'impostazione sito:
	- a. Definire il tipo di Impostazione stazione.
	- b. Aggiungi punti osservazione all'indietro.
	- c. Aggiungi punti di osservazione in avanti.
- d. Impostare lo schedulatore.
- e. Toccare **Accetta**.
- f. Misurare percorsi.

## **Per trasferire l'impostazione sito**

1. Connettere il controller a Settop M1 utilizzando il Wi-Fi.

Utilizzare la schermata Impostazioni Wi-Fi del sistema operativo Windows per configurare le impostazioni di connessione Wi-Fi.Il nome della rete Wi-Fi inizia con **Settop** e termina con l'SettopID M1 (ad esempio SetTop-m14117562).La password per la connessione al punto di accesso Settop M1 è **Settopm1**.

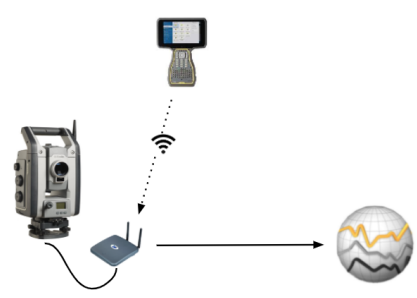

- 2. Disabilitare il controllo della strumentazione Settop M1 attraverso il software Controllo.Per fare ciò, toccare e selezionare **Scambio Dati** / **Settop M1** / **Disabilita controllo strumento**.Inserire il nome utente e la password Settop M1 e toccare **Disabilita**.
- 3. Se non si è già eseguita l'impostazione del sito da inviare, è possibile collegare il controller allo strumento ed eseguire l'impostazione del sito. Vedere Per eseguire [l'impostazione](#page-14-0) sito, page 15 sopra.
- 4. Toccare e selezionare **Scambio Dati** / **Settop M1** / **Invia Impostazione sito**.
- 5. Verificare le **Credenziali** Settop M1, inserire un **nome progetto Settop M1** corretto e selezionare le opzioni per le impostazioni **Misura** e **Pianificazione.**
- 6. Toccare **Invia e avvia**.

Il sistema di monitoraggio automatizzato prende il controllo e inizia il processo di monitoraggio utilizzando Trimble 4D Control.

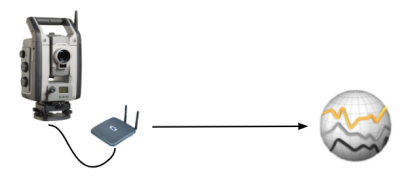

## **Scambiare l'impostazione sito con Trimble 4D Control**

Il software Trimble Access Controllo fornisce la flessibilità di scambiare e modificare le configurazioni sito con Trimble 4D Control. In uno scenario in cui non viene utilizzata alcun Settop M1, questa funzione consente di trasferire una configurazione sito su Trimble 4D Control in modo da semplificare l'impostazione del sistema di monitoraggio automatizzato. Inoltre, può essere importata un'impostazione sito esistente esportata da Trimble 4D Control per il lavoro continuato sul campo, come l'aggiunta di ulteriori mire o la modifica delle informazioni delle mire esistenti.

## **Per esportare l'impostazione sito in Trimble 4D Control**

- 1. In Controllo toccare e selezionare **Scambio dati** / **Controllo T4D** / **Esporta Impostazione Sito**.
- 2. La finestra di dialogo **Esporta Impostazione Sito** conferma che l'impostazione del sito è stata esportata. Toccare **OK**.
- 3. Per localizzare il file di impostazione sito esportato, toccare  $\equiv$  e selezionare **Dati lavoro** / **Esplora file** per aprire la cartella **Trimble Data**\**Progetti** in Esplora file.Il file di impostazione sito ha estensione **.tamsetup**e viene memorizzato nella cartella **<nomeprogetto>**\ **T4DControlExport**.

## **Per importare l'impostazione sito da Trimble 4D Control**

- 1. In Trimble 4D Control, esportare l'impostazione del sito.Il file esportato ha l'estensione del file **.tamsetup**.Copiare questo file in Esplora file.
- 2. In Controllo, toccare e selezionare **Dati lavoro** / **Esplora file** per aprire la cartella **Trimble Data**\**Progetti** in Esplora file.
- 3. In Esplora file incollare il file **.tamsetup** nella cartella **<nomeprogetto>** / **T4DControlImport** nella cartella **Trimble Data**\**Progetti**.
- 4. Toccare e selezionare **Scambio dati** / **Controllo T4D** / **Importa Impostazione Sito**.
- 5. Selezionare il file impostazione sito appena incollato nella cartella.
- 6. Toccare **Accetta**.

Le informazioni di impostazione sito ora possono essere trovate nel lavoro Trimble Access.